# **How to Find an Article**

#### **1. Choose a database.**

There are many kinds of databases. A database can be an organized collection of articles from periodicals such as newspapers, magazines, or scholarly (academic) journals.

Start at the library homepage <https://www.genesee.edu/library> and click on Databases A-Z.

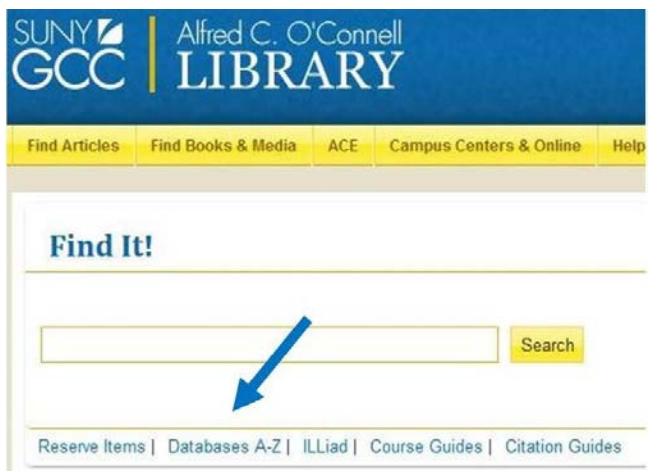

For general topics, start with Academic Search Complete or General OneFile. For specialized topics, try PsycInfo (Psychology), CINAHL (Nursing), JSTOR (History), ERIC (Education) or Opposing Viewpoints (pro/con arguments).

- **Tip:** Use the subject tabs at the top for a specialized list of databases. Read the description of the database by hovering over the  $\bullet$  symbol
- **TIP:** To connect from home enter your myGCC username/password after clicking on the database.

#### **2. Type your topic in the search box(es) and hit the SEARCH button.**

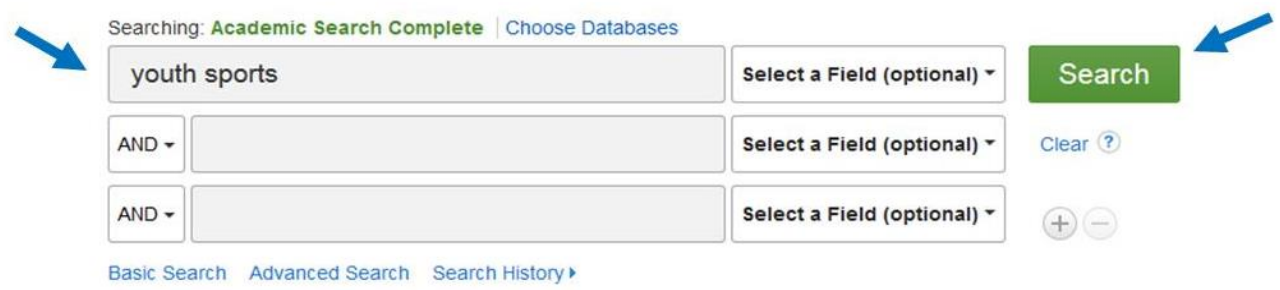

#### **3. Review the results.**

You will see a list of articles which will contain some or all of the following information: title of the article, author(s), name of the journal or magazine, date, volume and sometimes issue number, page numbers, name of database, and DOI (DOI stands for Digital Object Identifier and is a unique number assigned to the article for identification purposes). All of this information makes up the citation. If you use any of the information in the article you will need to cite it—you can use the citation generator in the database but always check it with the citation guide you are using (Library, Purdue OWL, etc.).

### **4. Too many results?**

Add more search terms. For example, a search in Academic Search Complete for *youth sports* gives you over 2,500 articles. A search for *youth sports and concussion* gives you less than 200.

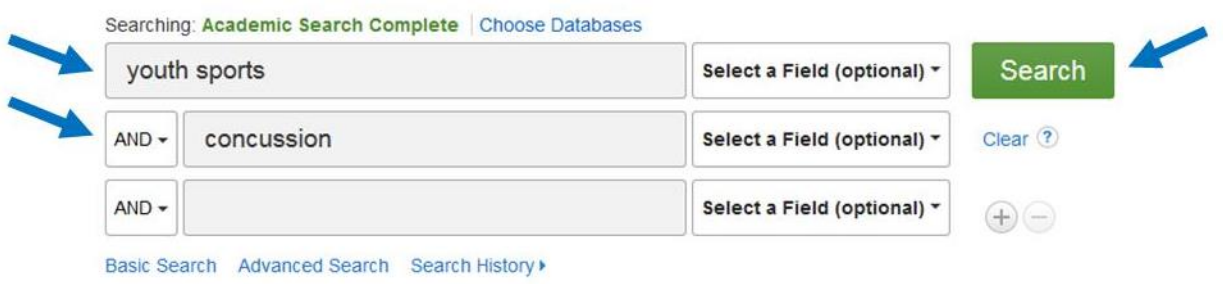

Using quotes around a phrase can change the results. For example, a search for "youth sports" will tell the database to look for the phrase instead of looking for youth and/or sports separately.

Apply some limits (or filters) to narrow or refine:

 $\nabla$  Date

 $\Box$  Peer Reviewed or Refereed -- Peer reviewed or refereed means the articles have been reviewed and evaluated by scholars or professionals working in a specific field. Those individuals approve the articles before they are published in the journal.

 $\Box$  Empirical research – If you need an empirical article, you are looking for a research study. Look for an article that describes an experiment or a survey. Empirical articles will often have these sections: Introduction, Methodology, Results, Discussion, Conclusion, References.

 $\sqrt{ }$  Full Text

#### **5. Too few results/not what you wanted?**

Experiment with your search terms…

sports vs. football/soccer/hockey vs. athletics

kids vs. children vs. young people vs. pediatrics

## **6. Get the article.**

If it lists a PDF or HTML, the full text of the article is right there in the database. Print it out and you are done! If it says GET FULL TEXT, click the link and follow the directions. Sometimes you will be directed to another database. Sometimes you will need to order the article through interlibrary loan. Interlibrary loan (ILL) articles will be delivered electronically to your ILLiad account (you'll be notified in your GCC email), often within 24 hours.

## **7. Still not finding what you need?**

Try a different database!

ASK a Librarian!

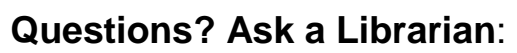

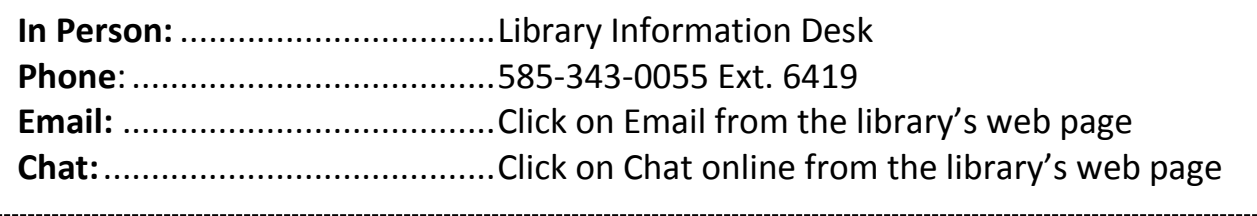